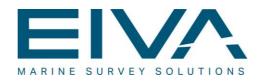

# **GEOCODER IN NAVIMODEL**

Last update: 24/10/2019 Version: 4.4

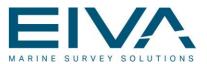

### Contents

| 1 | Ge  | tting started with GeoCoder | 3  |
|---|-----|-----------------------------|----|
|   | 1.1 | Starting GeoCoder           | .3 |
|   | 1.2 | Mosaic                      | .4 |
|   | 1.3 | GeoCoder                    | .5 |

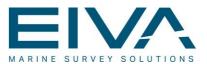

## 1 Getting started with GeoCoder

- GeoCoder is a program created by the University of New Hampshire by Luciano Fonseca and Giuseppe Masetti
- The purpose of this guide is to explain how to get started with the GeoCoder in NaviModel. If data files have been read into a DTM and the original data file contains intensity data, the GeoCoder functionality can be used

#### 1.1 Starting GeoCoder

• Open NaviModel and right click a surveys node

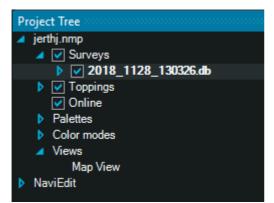

Figure 1 Right click surveys node in the tree or right click on a survey model in the 3D view

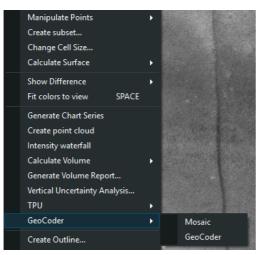

Figure 2 Click the GeoCoder node

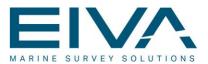

#### 1.2 Mosaic

• The mosaic option will generate a georeferenced .tif file from GeoCoder and import it into NaviModel when finished

| SeoCoder Settings – 🗖                 | × |  |  |  |
|---------------------------------------|---|--|--|--|
| ✓ Use default calculated cell size    |   |  |  |  |
| DTM cell size 0,20 m                  |   |  |  |  |
| Select mosaic cell size 0,105 m       |   |  |  |  |
| Use normalization                     |   |  |  |  |
| Type Mosaic                           | - |  |  |  |
| · · · · · · · · · · · · · · · · · · · |   |  |  |  |
| OK Reset Cancel                       |   |  |  |  |
|                                       |   |  |  |  |

Figure 3 Selection of method for generating the GeoCoder image

- The cell size for the generated .tif file can be specified by not selecting "Use default calculated cell size"
- "Use normalization" will make an angle compensation of the intensity values if selected
- The "Type" will specify the method that is used for the creating the image
- When pressing OK the image file will be generated by GeoCoder and imported into NaviModel as a .tif file

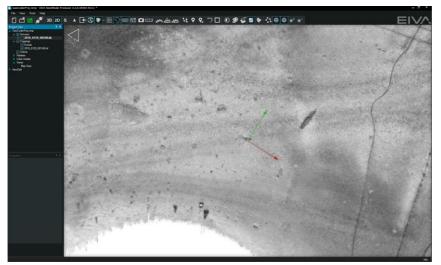

Figure 4 Image of a .tif file generated with the GeoCoder mosaic function

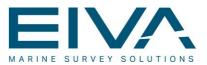

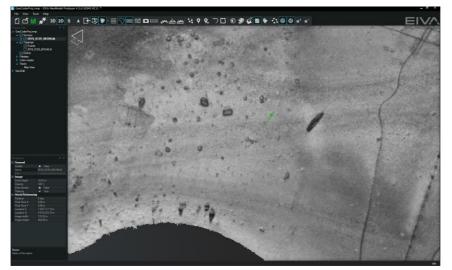

Figure 6 If the Geotiff draping is selected as colormode the .tif image will be draped on the surface

#### 1.3 GeoCoder

• The GeoCoder option will open the GeoCoder program some information and supported formats can be found here

http://ccom.unh.edu/theme/data-processing/geocoder

• Either NaviModel can generate files that GeoCoder can read, or the original files can be dragged-and-dropped into GeoCoder

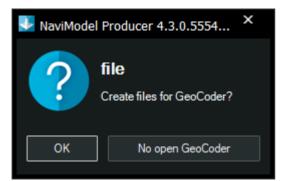

Figure 7 Showing the waterfall view in the right side of the screen.

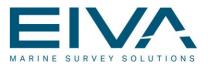

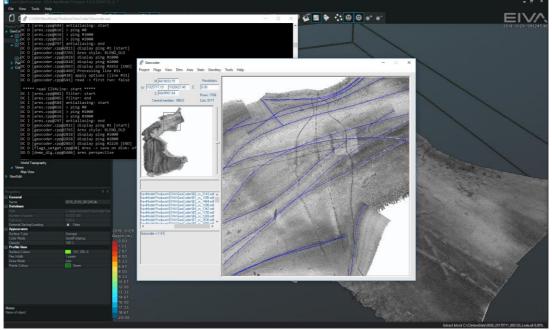

Figure 8 Showing the files imported into the GeoCoder program

• The mosaic is created by clicking Ares->Assemble, or pressing Ctrl+M